## **Uploading an experiment using the Differential Expression service**

1. You must be logged in to use the PATRIC services. Once you are logged in, click on the Services tab that can be found at the top of any page in PATRIC.

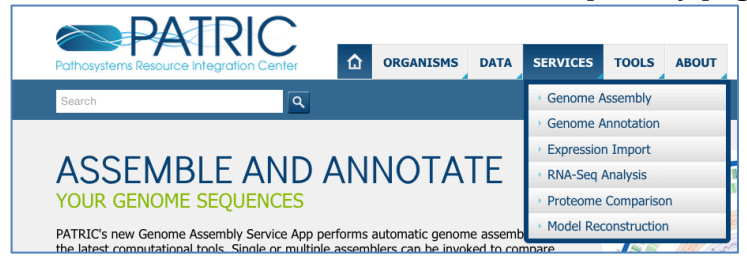

## 2. Click Experiment Import.

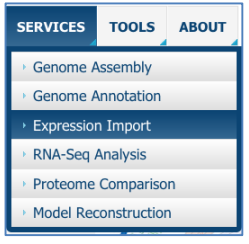

3. This will open up the landing page for the Differential Expression Import service.

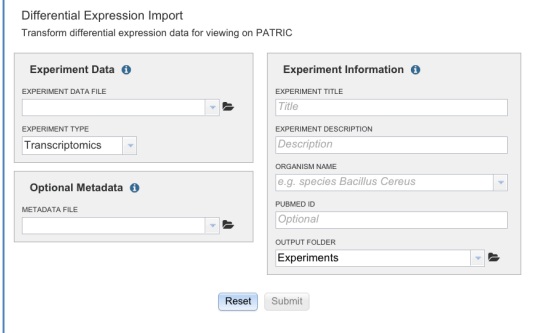

4. First you must upload the experiment data. If you are unsure as to what data, or what format you need, click on the "i" next to the words Experimental Data and this will open up a screen showing you all the information.

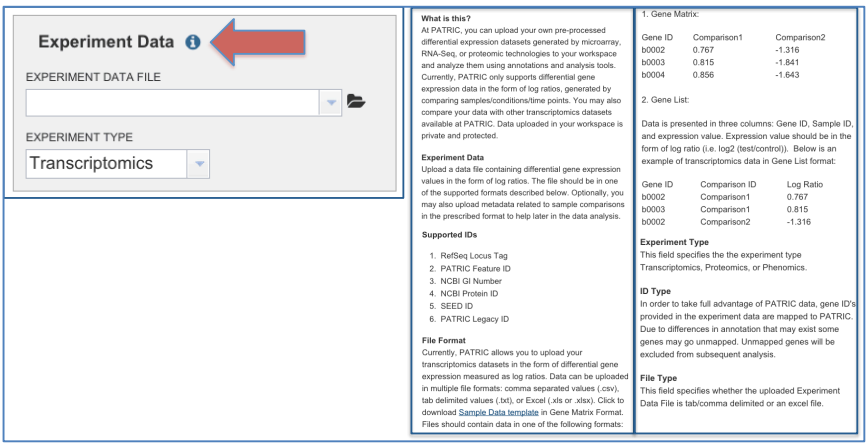

The data that you upload must be in a specific format, either for a Gene Matrix or Gene list. The first column MUST be called Gene ID. For the Gene Matrix, the format must match the format below, but can have multiple comparisons:

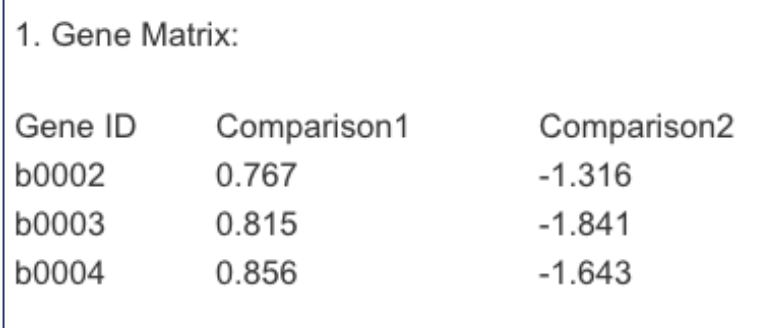

For the Gene list, the data must match the format below:

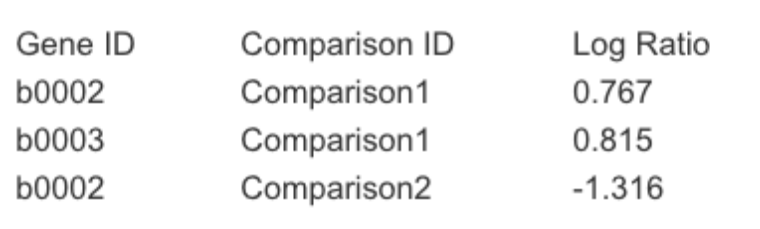

5. If you click on the down arrow next to the text box under the words "Experimental Data/File", you will be able to see data that you have previously loaded.

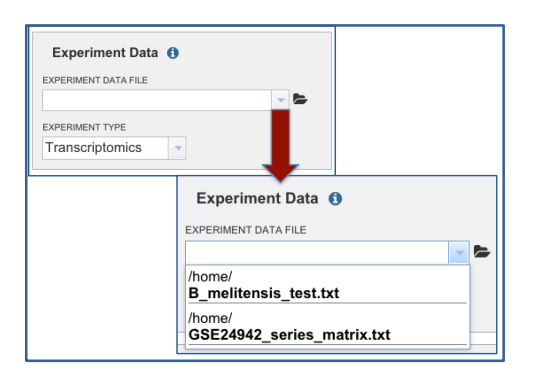

6. If you click on the icon that looks like a folder next to that text box, a window will pop up that shows a folder icon and a icon representing the upload button next to it. If you click on the folder icon in that window, that will open up a text box that allows you to name a new folder to put your data into.

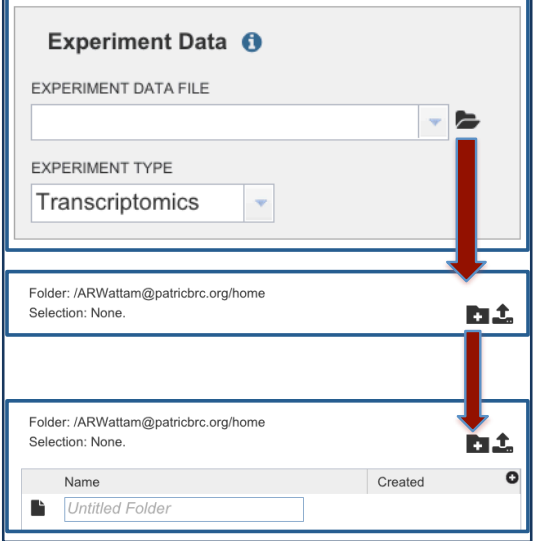

7. To upload the data, click on the folder next to the Experiment Data/File folder  $(A)$ that opens up the new window with the folder icon and icon to upload data next to it(B). Click on the data upload icon. This will open up a new window  $(C)$  that allows you to select data that is on your computer. Clicking the blue "Select File" button will open up the window on your computer that allow you to select the file you want to upload (D). Once you have selected that file, it will appear in the grey bar on the upload page (E). Then click on the blue "Upload File" button at the bottom of the page.

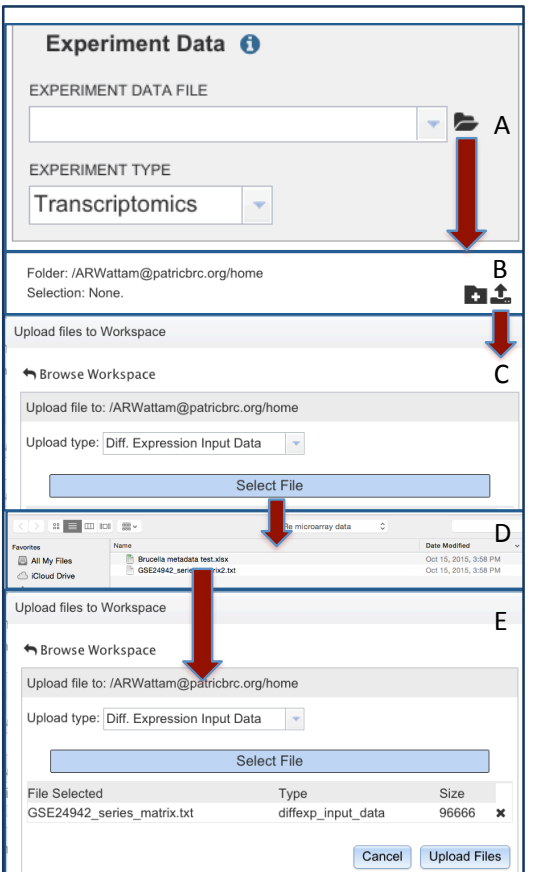

8. Now you need to define the type of experiment you have up loaded. Clicking on the arrow next to the text box that contains the word "Transcriptomics" will allow you select the type of data that matches what you just uploaded.

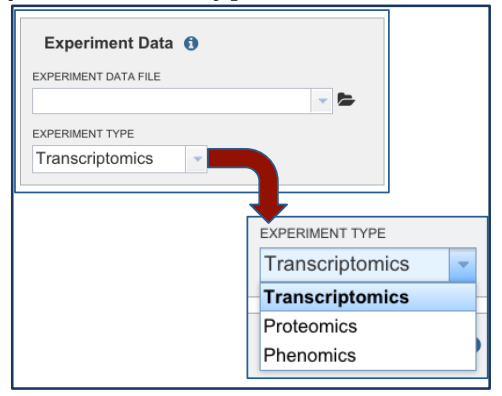

9. Now you can take the opportunity to upload metadata that is associated with your experimental data. This will help you identify the data associated with each experimental condition once your data is uploaded and you are using the PATRIC transcriptomic tools. On the landing page for the Differential Expression Import service, in the section labeled Optional Metadata, you can click on the "I" icon (A) to find out what the parameters are, and the folder icon  $(B)$  to upload that data, following the same steps as described above  $(7A-E)$ .

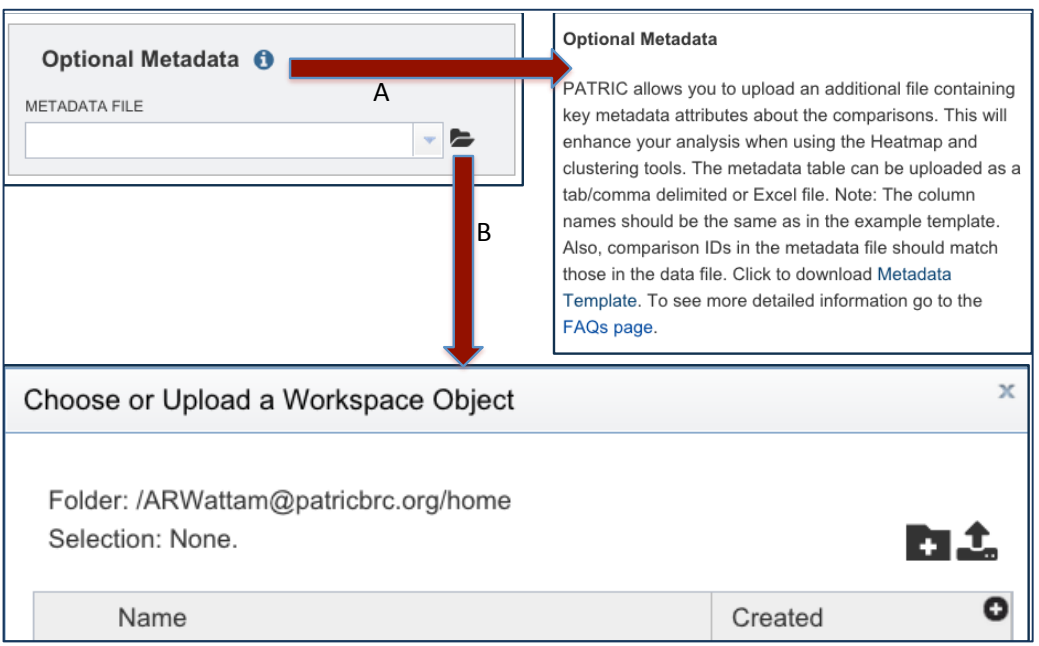

When you click on the information icon, the box that pops up will have a hyperlink for a Metadata Template. Clicking of this will download an excel file that you will need to fill in with your metadata, and then upload it. You DON'T need to fill in all the parameters, but the Comparison IDs and the Title (experimental conditions) are particularly useful.

10. Now you need to provide the experiment information. As you type in the text box under the words "Organism Name" it will attempt to autofill the information that matches your query. Choose to put the data in the Experiments folder, or in whatever folder you created to hold it.

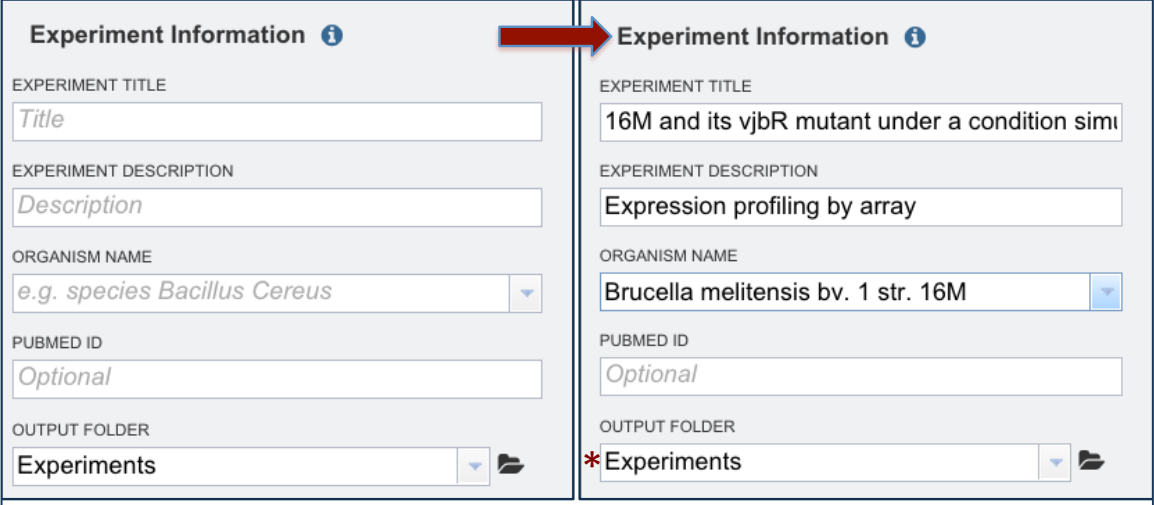

11. Once you've uploaded your data, any metadata you're interested in, and the experimental information, Click the submit button.

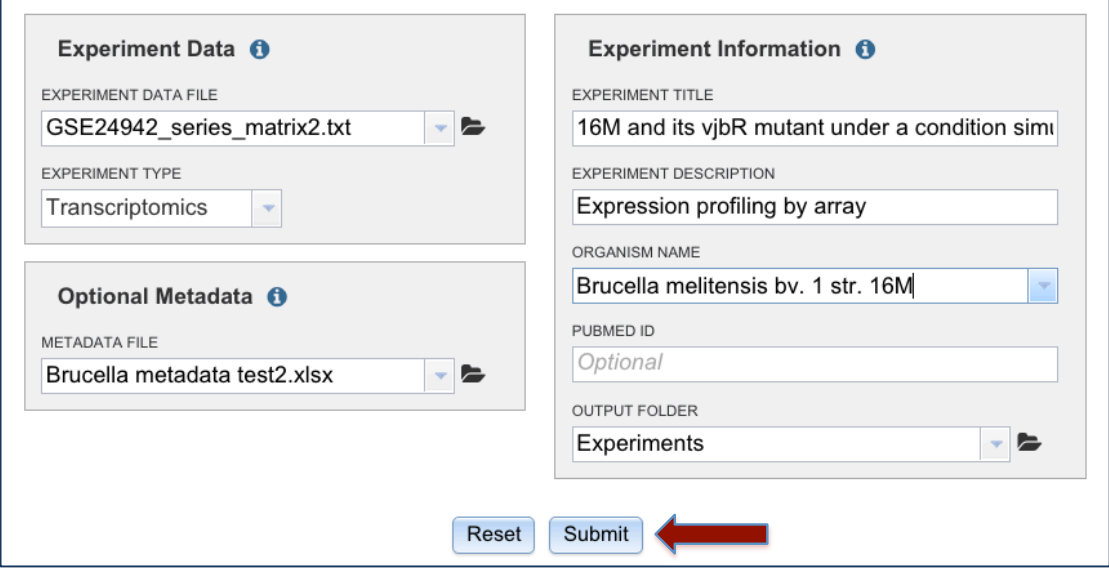

11. At the very bottom of the page, you will see a box called "Jobs" that is followed by four sets of numbers. Mousing over this box (A) will show you what each of those numbers mean. When you double click on the word "Jobs"  $(B)$  a page will upload that will show you the status of the job you just submitted.

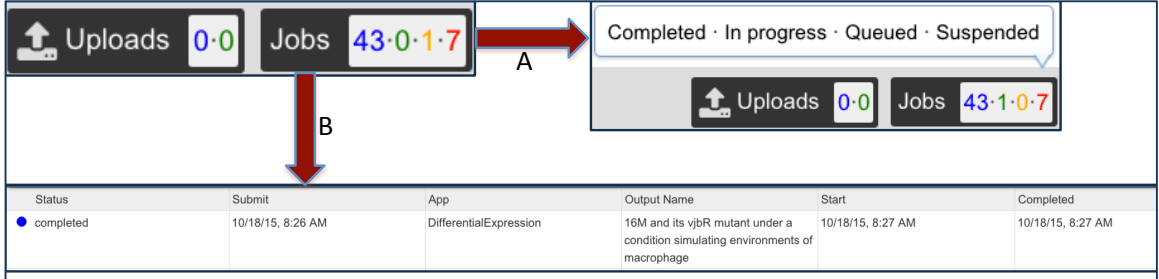

12. To see the results, you must go to your workspace by clicking on the words "WORKSPACE: HOME" in the blue ribbon at the top of the page.

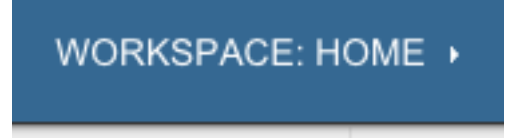

13. You workspace, with all of your jobs will appear. You must scroll down until you find the folder where you put the data (I put mine in Experiments). Double click .<br>on that folder.

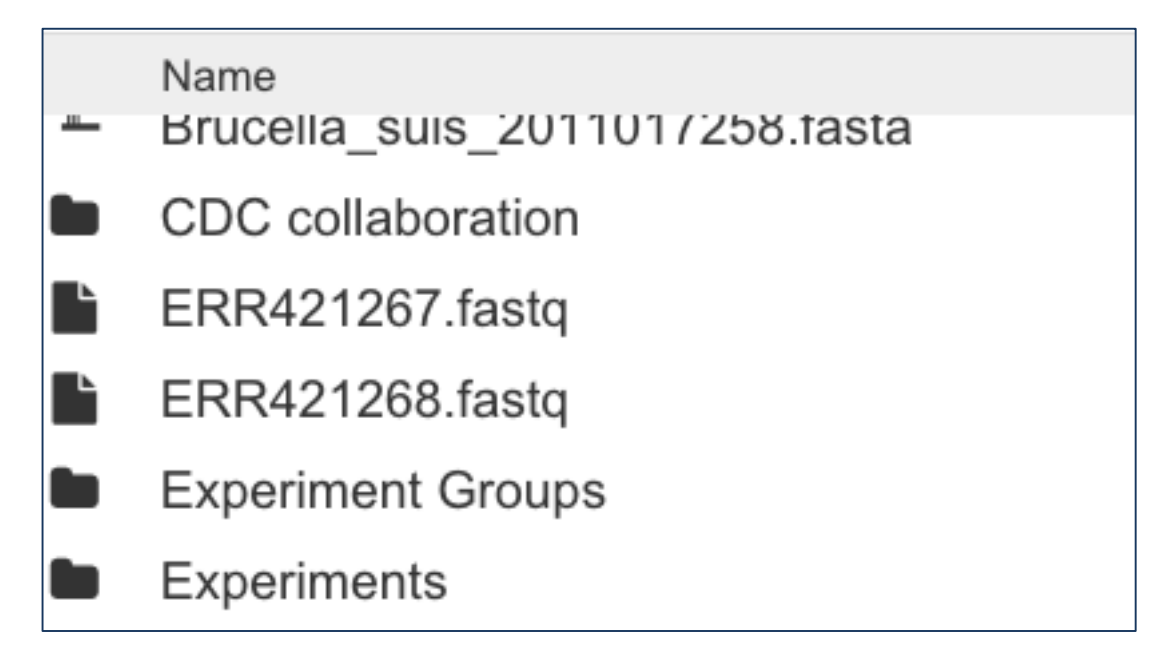

14. This will open up a page with all the experiments that you have run through the Differential Expression Import service. Find the title that you gave your experiment and double click on it.

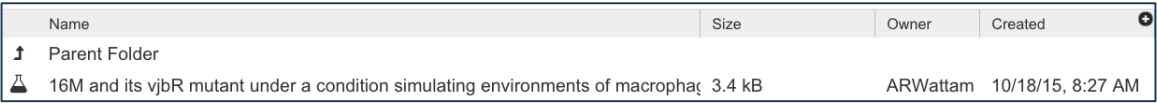

15. You will see all the experimental conditions from the metadata that you uploaded. To see all those genes and manipulate them using the PATRIC's transcriptomics tools, select them all (they will be highlighted blue once you have selected them).

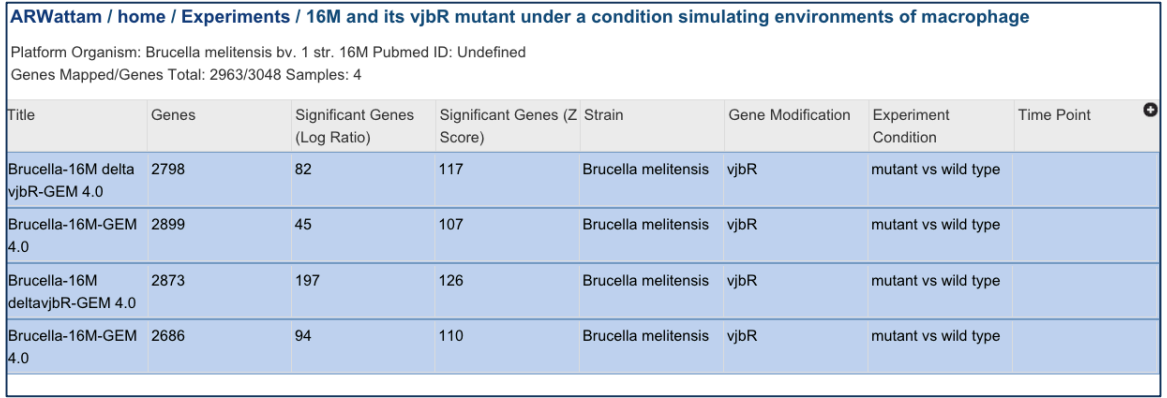

16. In the workspace, you can also see a vertical green band. One you have selected the experimental conditions you want to compare, you will need to go to that green band. There is an icon called GENES. Mousing over that  $(A)$  will pop up the words that say "View Experiment Gene list. Double click on that icon, and the genes experimental conditions and genes will be loaded into PATRIC's Transcriptomics tool.

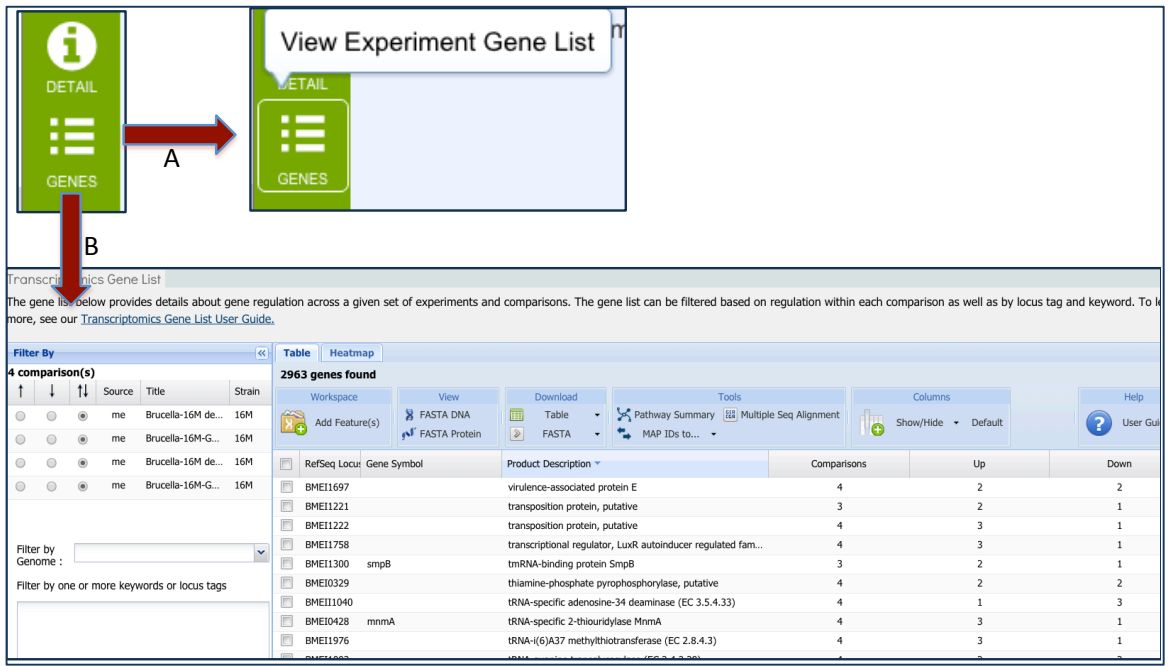